#### **Graphing Calculator Activity: Solving a Linear Equation LESSON 2.4**

For use before the lesson "Solve Multi-Step Equations"

#### **How can you use a graphing calculator to solve a linear equation graphically? QUESTION**

You can solve a linear equation by graphing each side of the equation. The *x*-value where the graphs intersect is the solution of the equation.

## **EXAMPLE** Solve a linear equation graphically

Use a graphing calculator to solve  $12 + x = 7$  graphically.

**STEP 1** Enter each side of the equation.

Press  $Y=$ . Enter the left side of the equation as  $y_1$ and the right side of the equation as  $y_2$ .

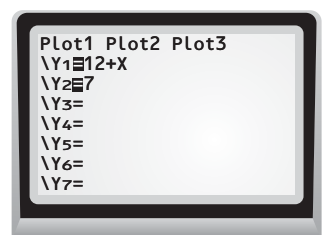

## **STEP 2** Set window.

The screen is a "window" that lets you look at part of a graph. Press **WINDOW** . A friendly window for *y*<sub>1</sub> and *y*<sub>2</sub> is  $-10 \le x \le 10$  and  $-10 \le y \le 10$ . Note that you can also obtain this window by pressing  $\overline{200M}$  6.

### **STEP 3** Graph and solve.

Press **2nd** [CALC] 5 to graph  $y_1$  and  $y_2$  and to find the point of intersection. The *x*-value of the point of intersection is the solution of the linear equation. From the graph, you can see that the *x*-value is  $-5$ . Check this answer in the original equation.

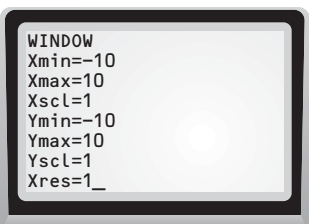

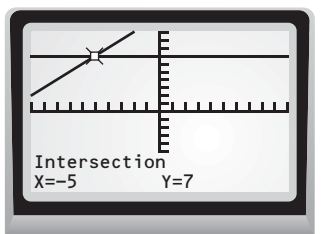

#### **Solve the equation graphically. Use the window given in the example. PRACTICE**

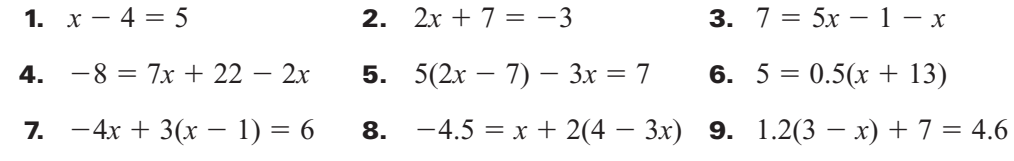

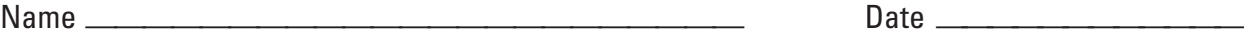

#### **Graphing Calculator Activity: Solving a Linear Equation** continued **LESSON 2.4**

For use before the lesson "Solve Multi-Step Equations"

# **TI-83 Plus**

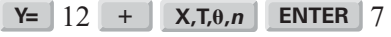

**ENTER ZOOM** 6 **2nd** [CALC] 5

# **Casio CFX-9850GC Plus**

From the main menu, choose GRAPH.

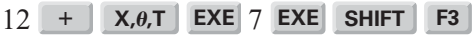

**F3 EXIT F6 SHIFT F5 F5**